# NCAP Assessor Training My.Scouting Web Site

Required for All Assessors

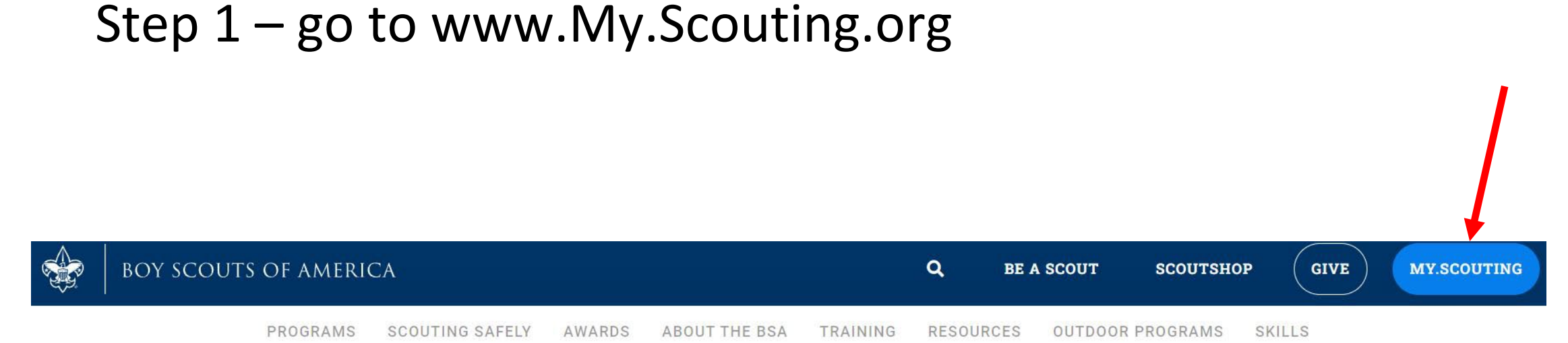

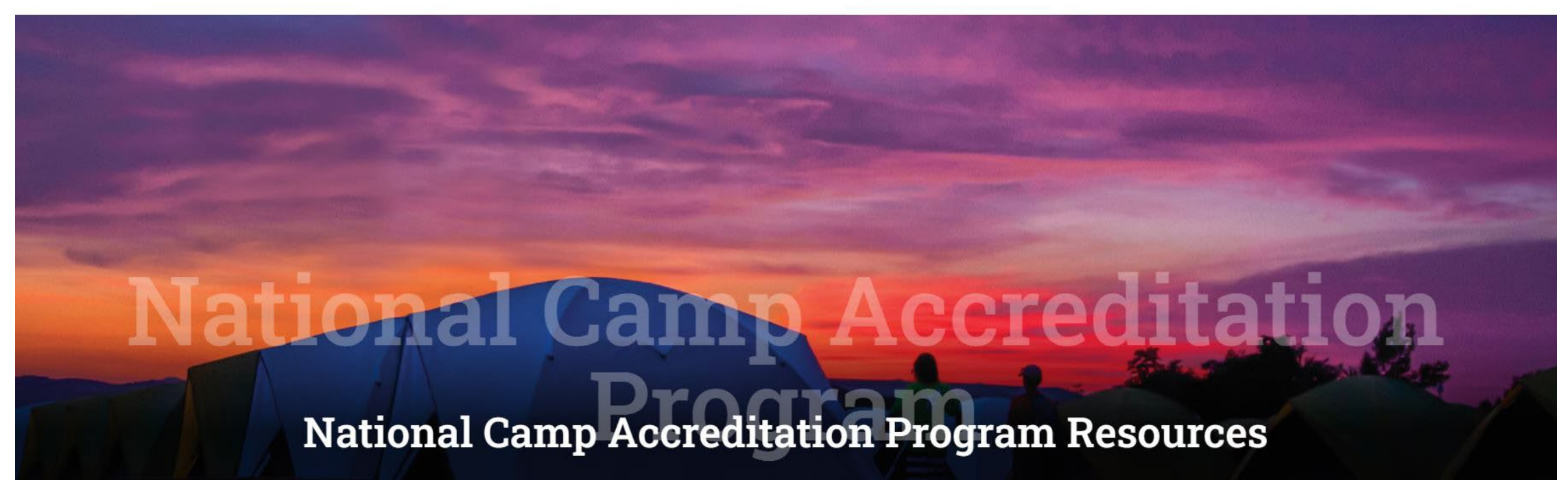

## 2 – Log In to My.Scouting , Enter Username & Password or Create New Account

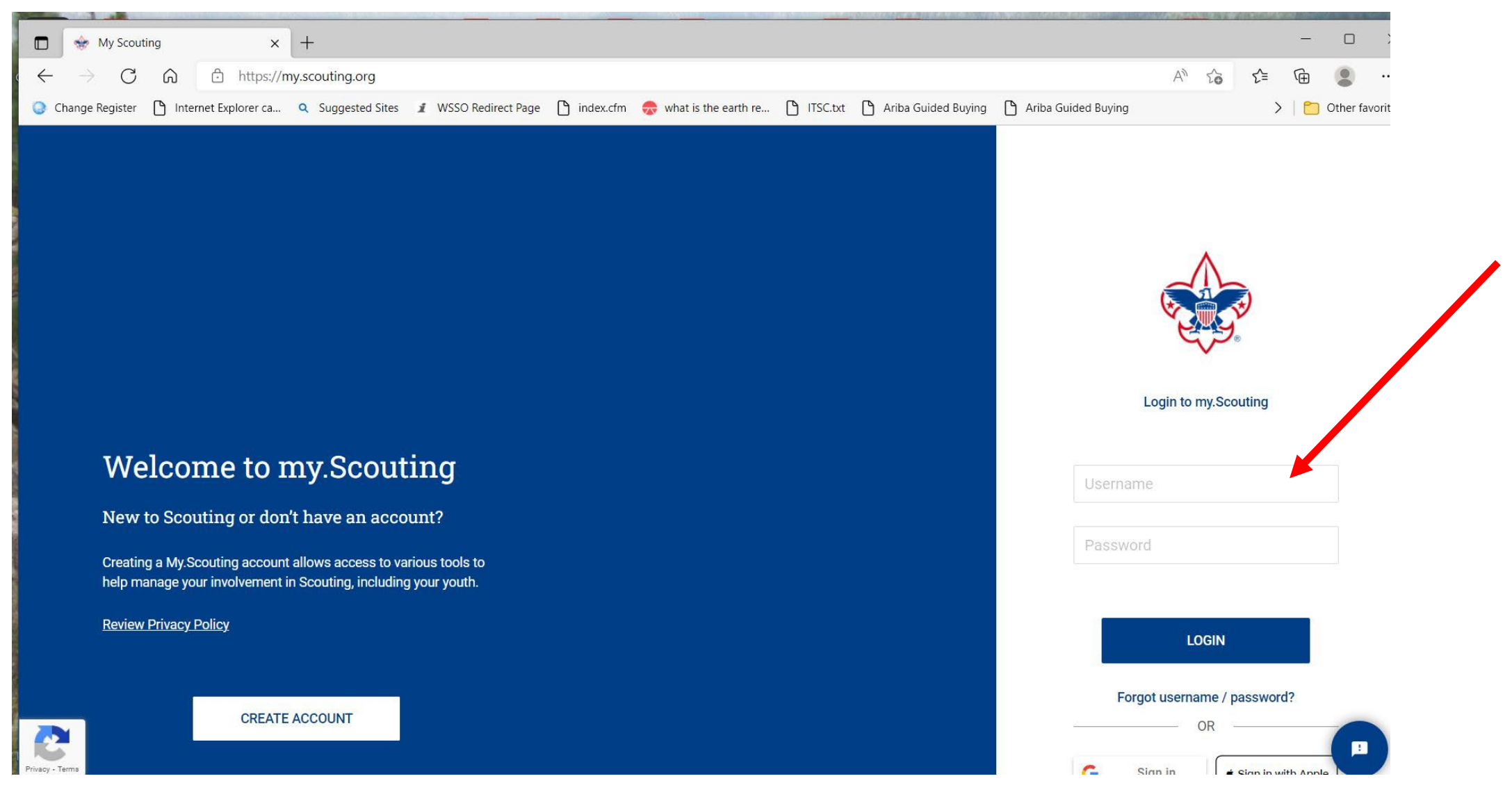

#### Step 3 – Click on the YPT logo

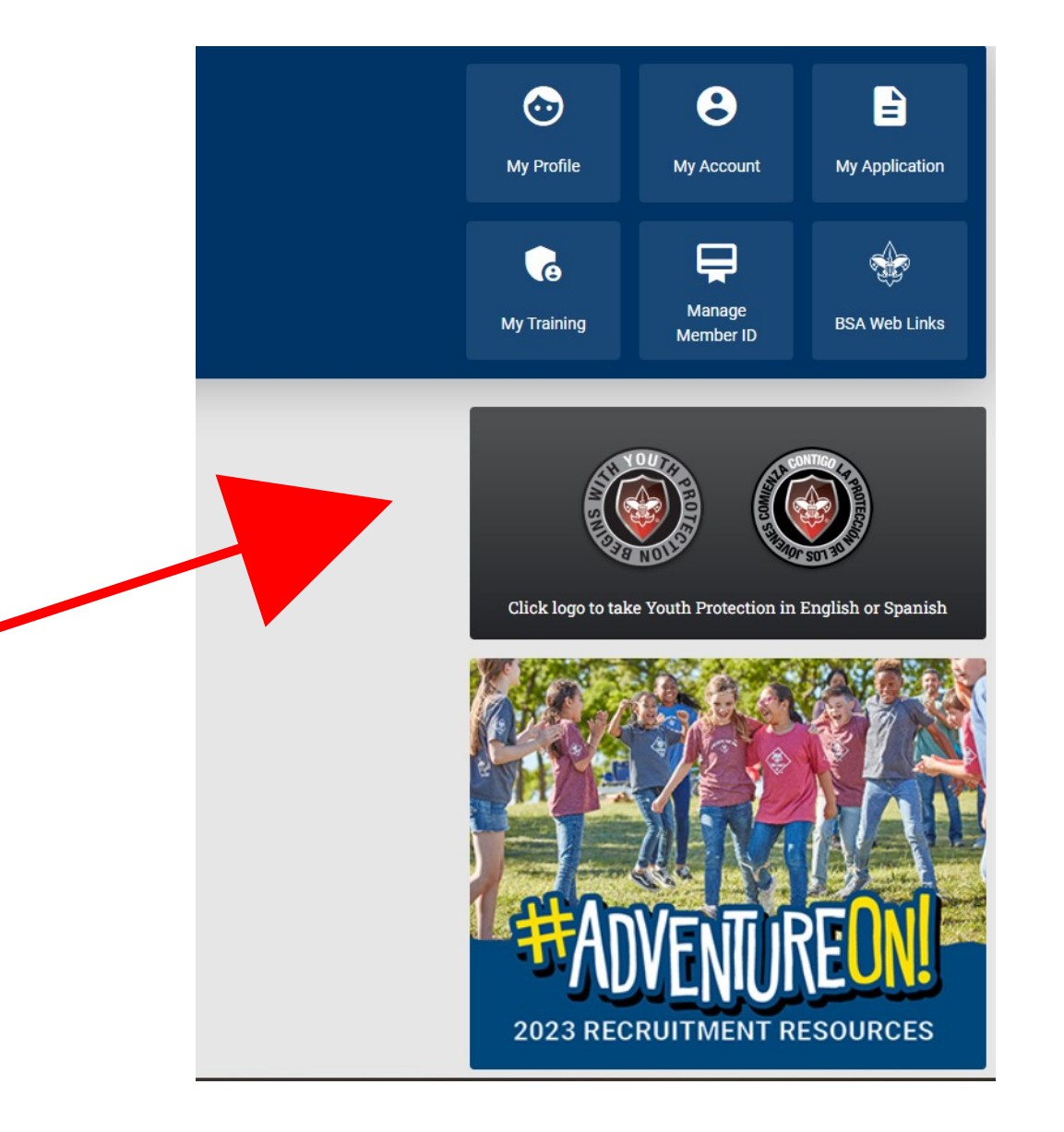

#### Step  $4 -$  Go to the catalog button

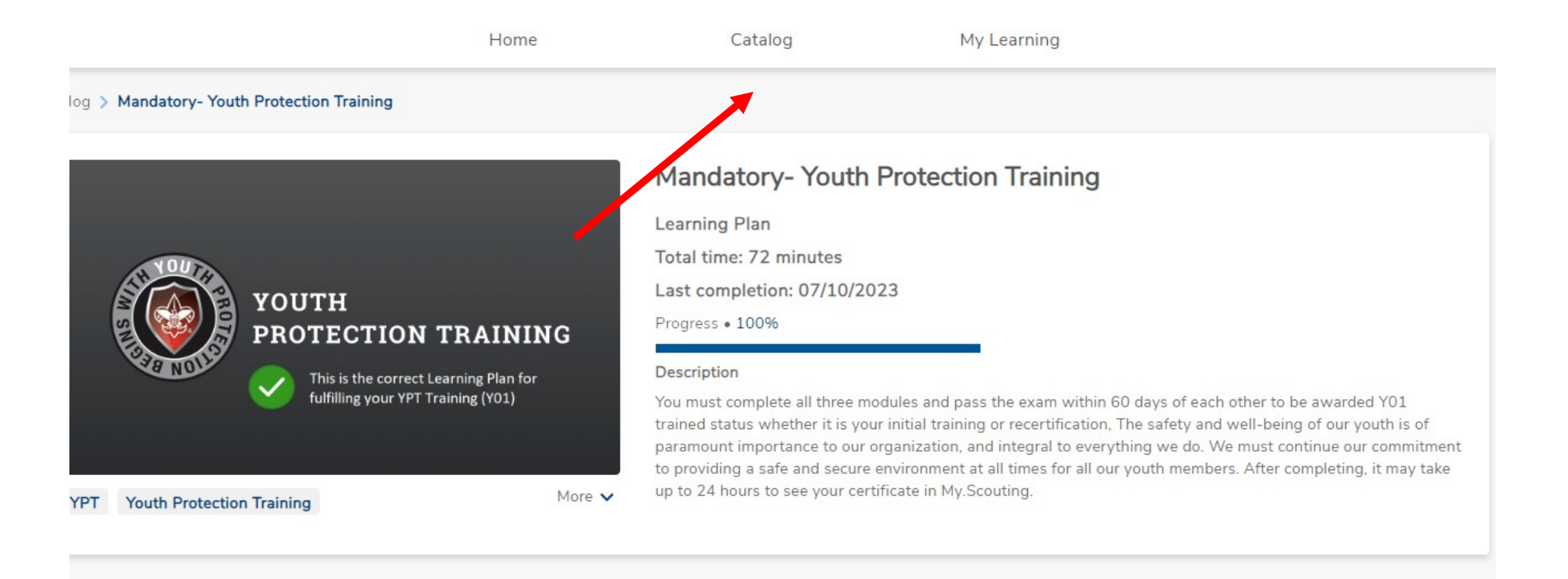

verview And Policies V2

ourse

tal time: 24m

ogress · 100%

u must complete all three modules and pass the exam to be awarded Y01 trained status whether it is your initial training or recertification, This module will help you to recognize, respond and bort the different kinds of abuse experienced by youth. Importantly, you will also know the barriers to abuse and how to utilize them to help create a safe space for youth.

#### STEP 5 - Insert NCAP and hit Magnifier

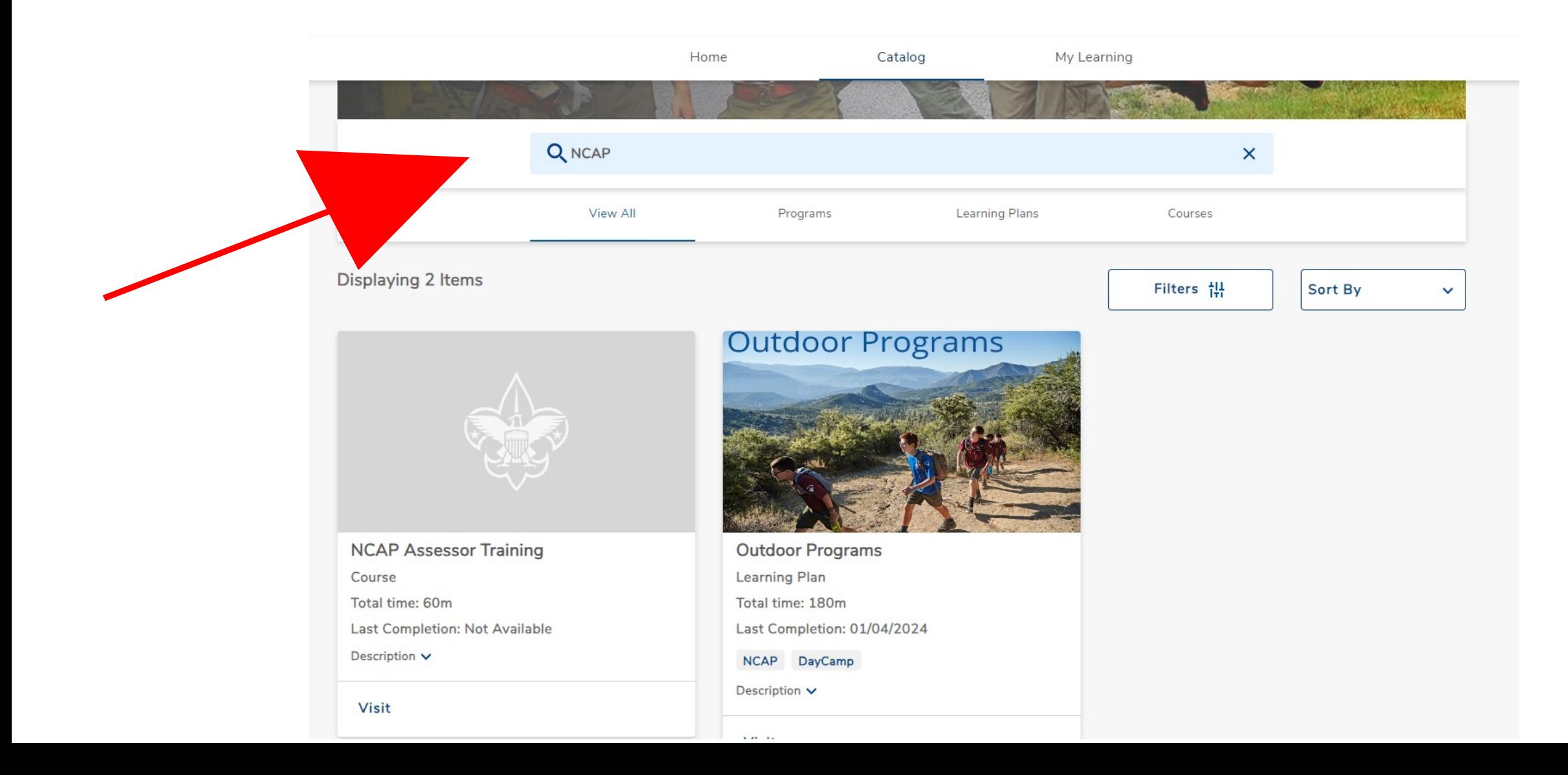

#### Step 6 - Select "Visit"

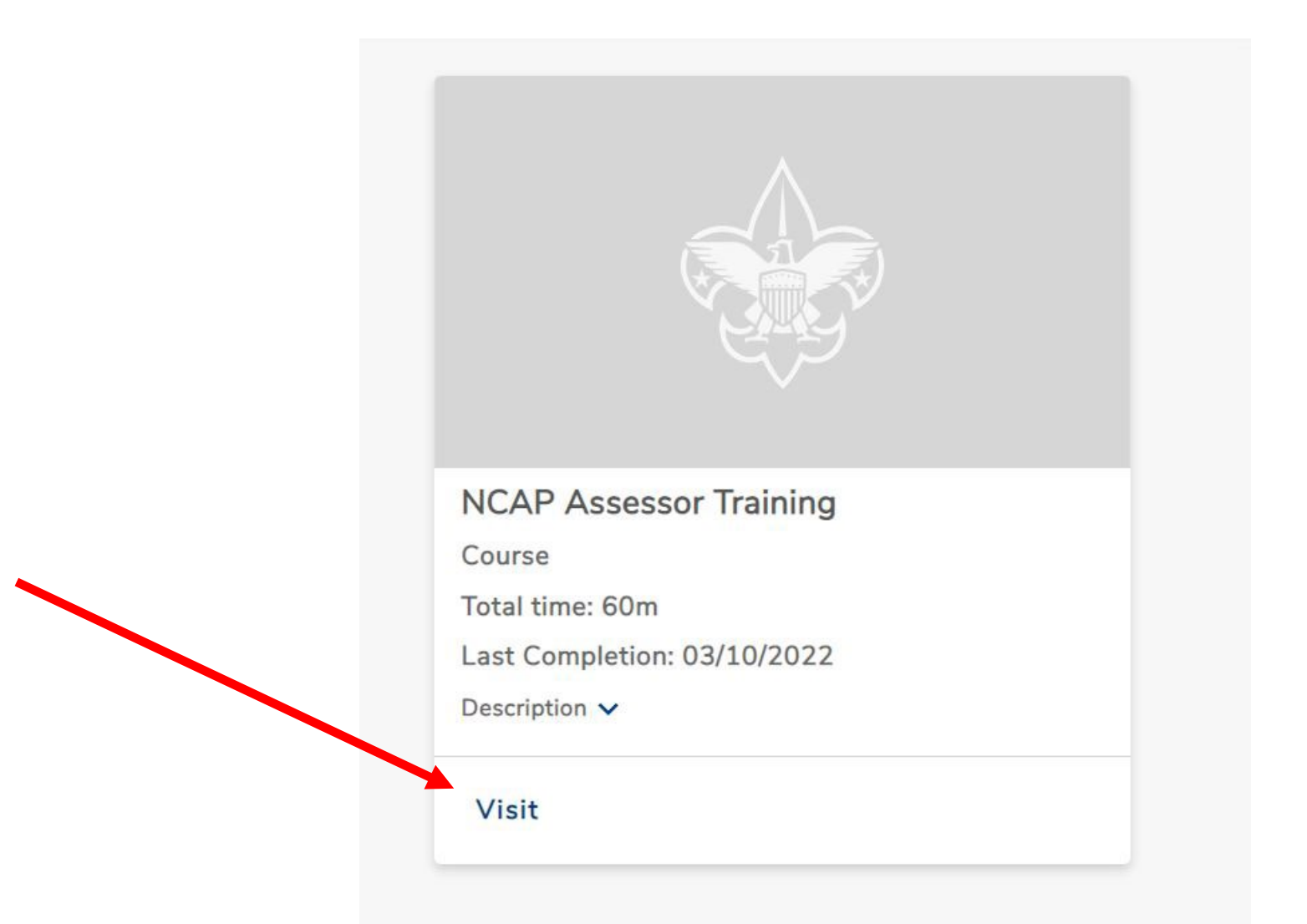

### Step 7 – Select "Start Again" and take training for 2024

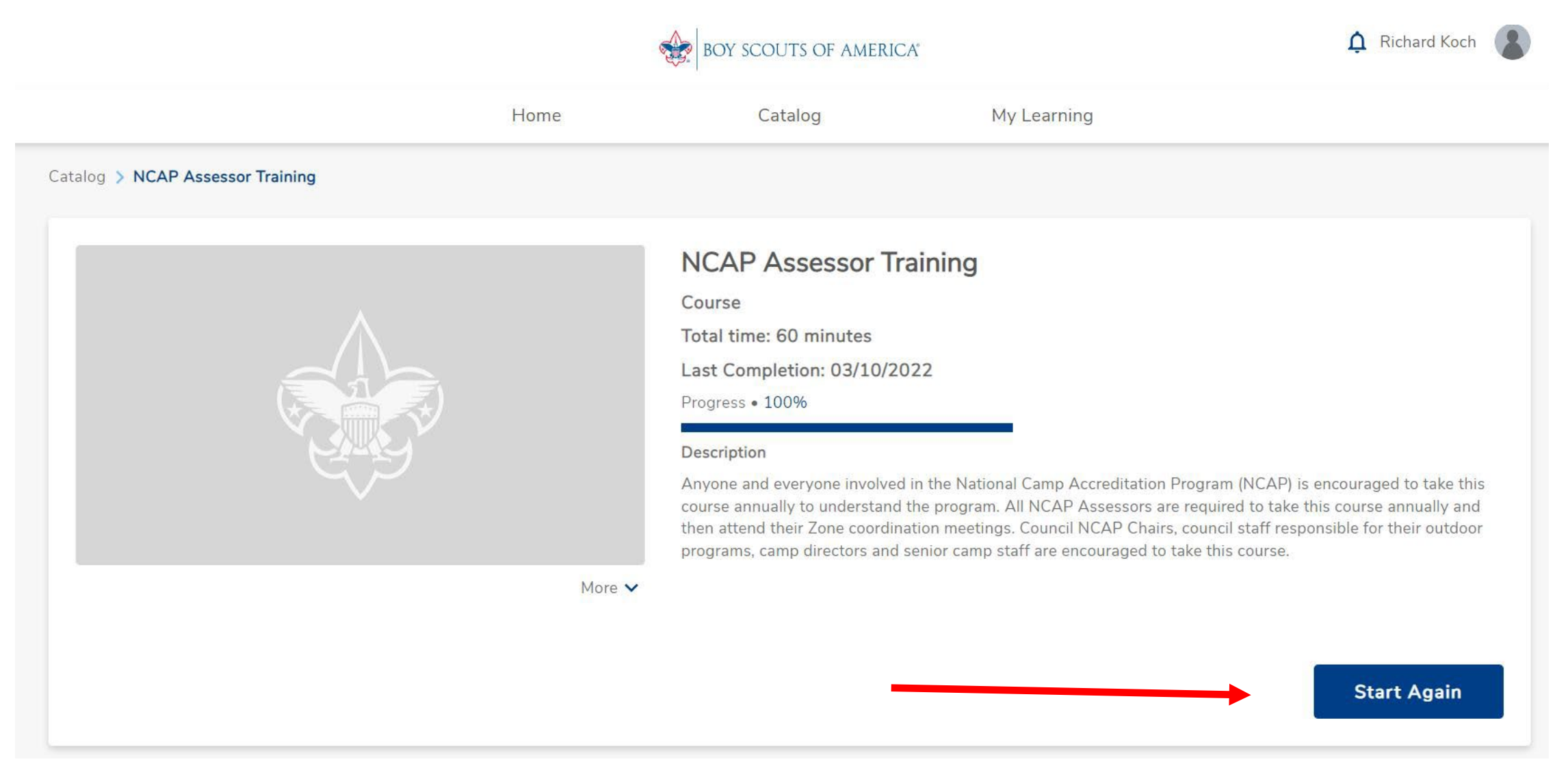

#### Steps to Print or Save a Course Completion

- 1. Log into My Scouting
- 2. Hit the Menu at the Upper Left, Select "My Training"
- 3. Hit "Completions" on the Middle Left
- 4. Click the Radio Button across from the Course Completed
- 5. At the top is "Certificates", Click and the Completion Certificate appears
- 6. Save and Print this Certificate
- 7. Take a copy of the Certificate on Assessment Visits

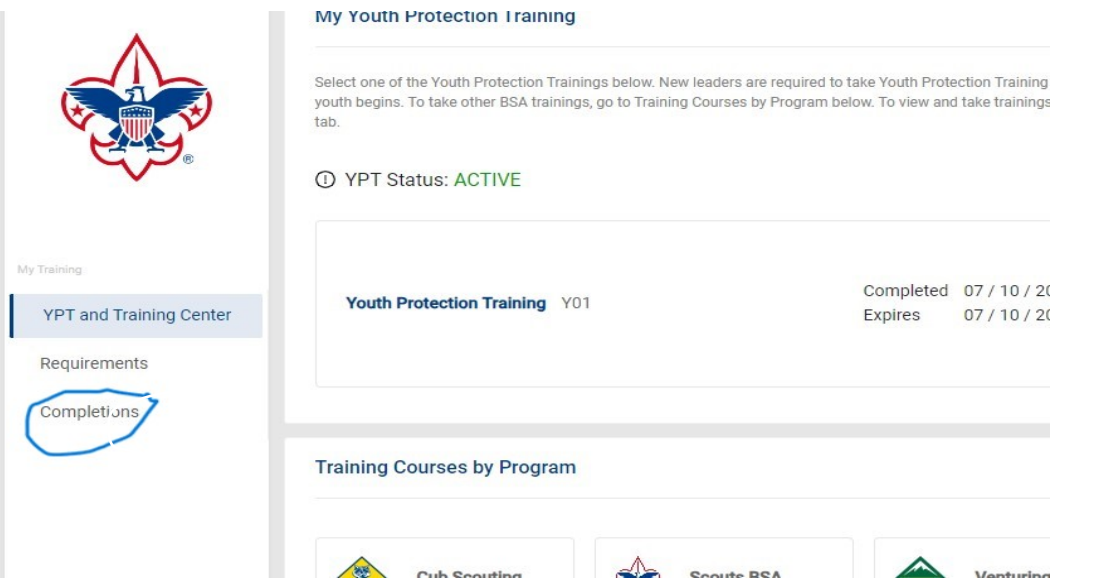

## Click on the radio button to the left of the NCAP Assessor **Training**

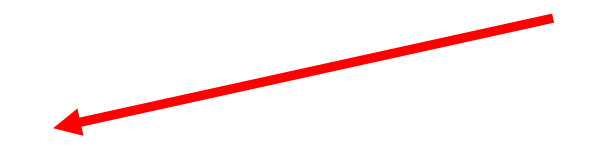

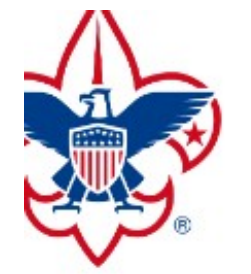

**Id Training Center** 

ements

letions

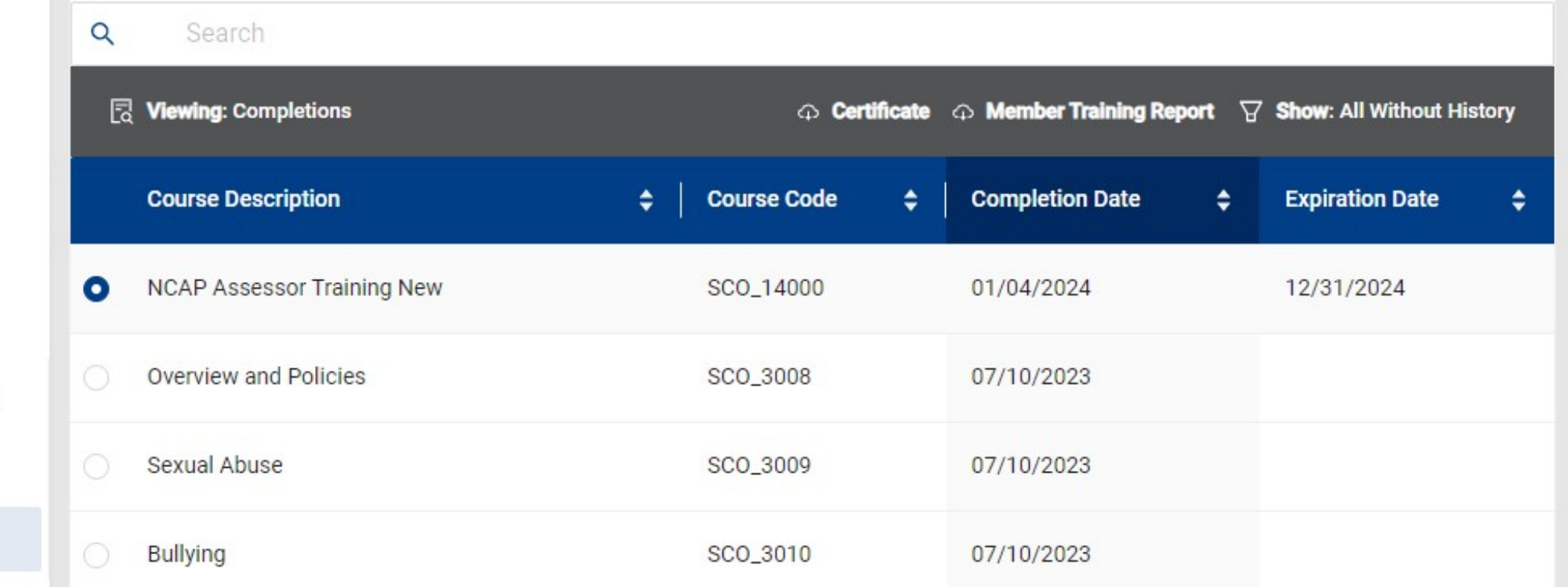

## After you click on the radio button the word Certificate will appear in the grey area

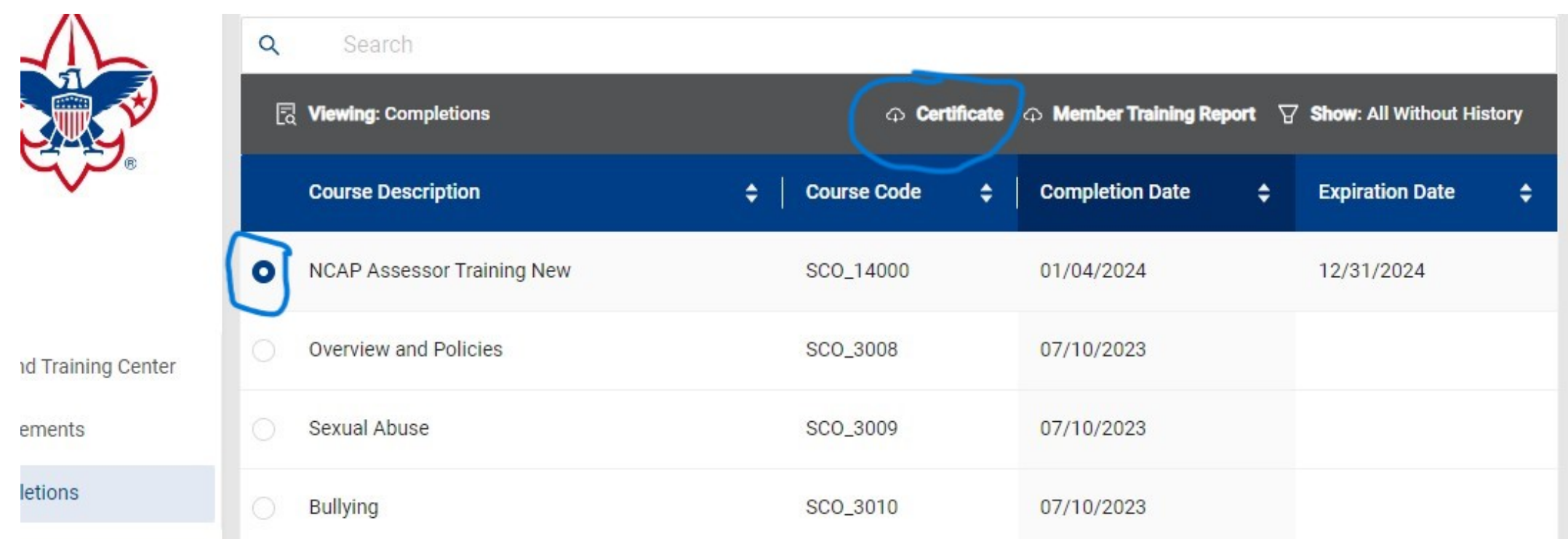

Save and Print Training Certificate Carry copy during Assessment Visit(s)

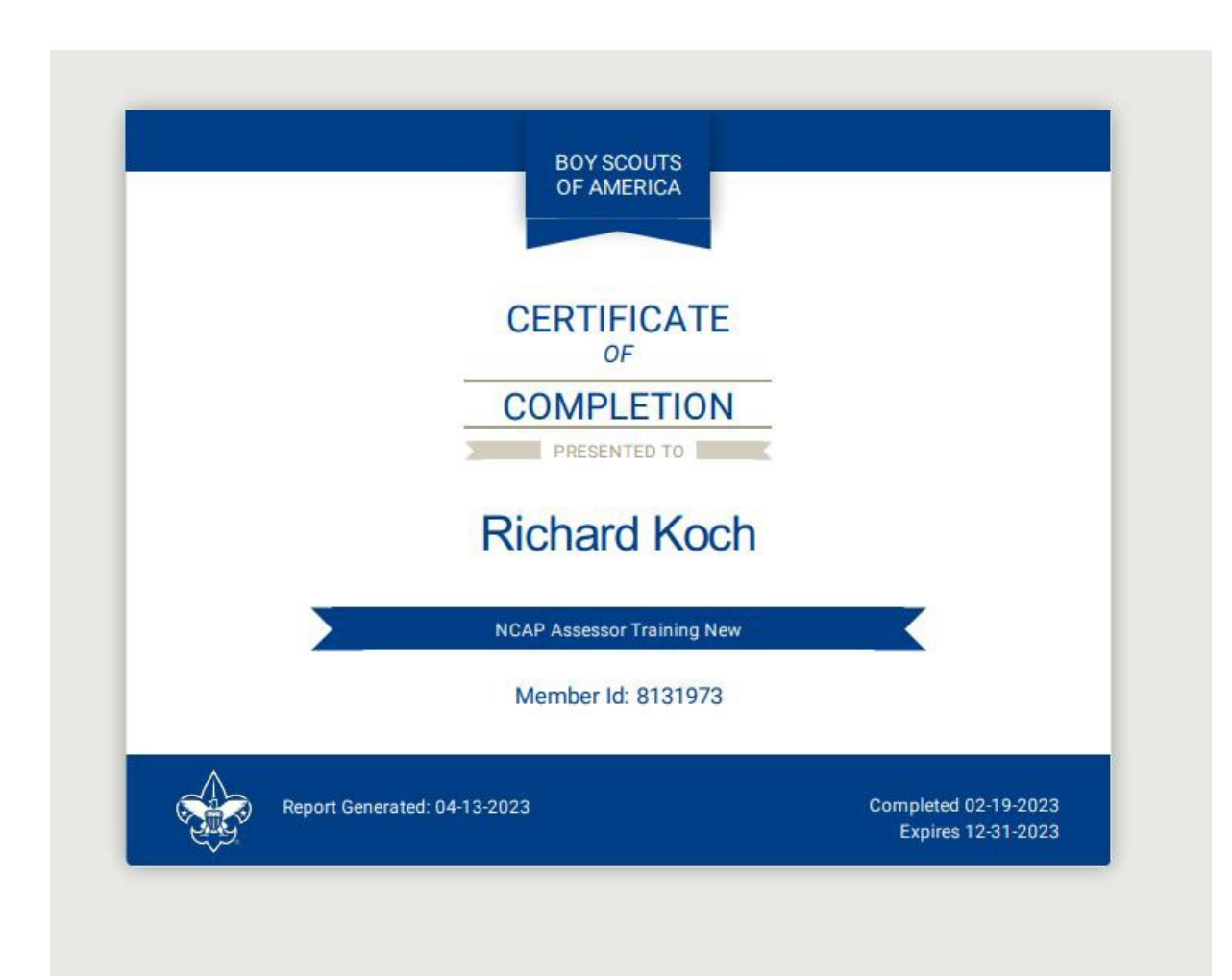